## **加入御惠牌 WhatsApp 及 WeChat 操作說明**

## **〈iPhone 用戶〉**

## **WhatsApp 帳號**

- 1. 打開手機應用程式 WhatsApp
- 2. 選擇螢幕下方的「相機」功能
- 3. 相機鏡頭打開後,掃描御惠牌的 WhatsApp 二維碼 (下圖)

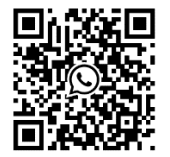

- 4. 按「繼續進行對話」
- 5. 對話框彈出後,便可以輸入訊息與我們聯繫

如需要將御惠牌加入您的通訊錄以方便日後聯絡,請繼續以下步驟:

- 6. 按螢幕上方的電話號碼
- 7. 選擇「建立新聯絡人」
- 8. 按「儲存」,完成!

收到您的訊息後, 御惠牌的客戶服務部代表將在辦公時間內回覆您並提供協助。

如果有任何疑問,請致電 1-888-606-4534。

## **WeChat 帳號**

- 1. 打開手機應用程式 WeChat
- 2. 按螢幕右上方的「+」
- 3. 選擇「掃描」
- 4. 相機鏡頭打開後, 掃描御惠牌的 WeChat 二維碼 (下圖)

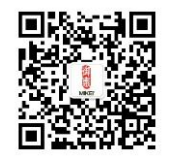

5. 按螢幕右上方的「關注」

6. 對話框彈出後,按左下方的鍵盤圖示 , 便可以輸入訊息與我們聯繫 收到您的訊息後,御惠牌的客戶服務部代表將在辦公時間內回覆您並提供協助。 如果有任何疑問,請致電 1-888-606-4534。